## コーチ資格更新手続きの作業手順(サンプル画像入り詳細バージョン)

2011 年 4 月 14 日作成 JBA

#### <<目次>>

◇手順 A◇前年度と同じレベルの資格で登録する場合(継続申請)・・・・・・・・・・・・・・・・・・・・・・・・・p.1 ◇手順 B◇新たに日体協資格を取得し、前年度と異なるレベルの資格で登録する場合・・・・・・・・・p.7

#### 【本人の作業手順】

◇手順 A◇前年度と同じレベルの資格で登録する場合(継続申請) 〈例〉前年度資格:JBA 公認コーチ(日体協資格なし)→更新時の資格:JBA 公認 D 級コーチの場合

① TeamJBA「メンバーTOP」からメンバーID とパスワードを入力してマイページにログインします。

#### ② メンバーマイページ→「チームへの加入申請/役職・資格の登録」をクリックします。

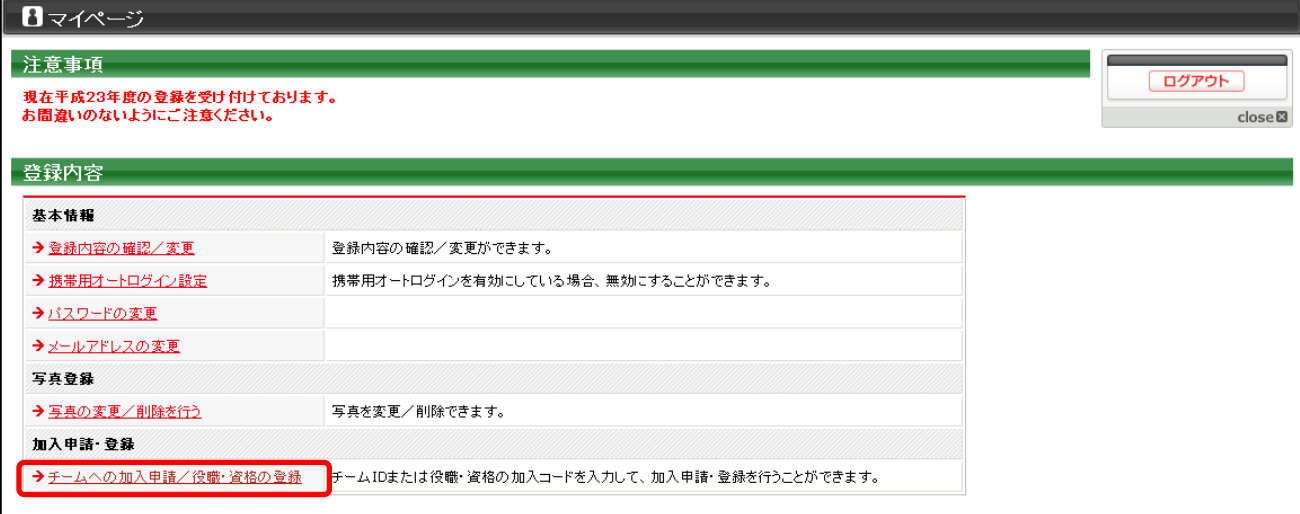

#### ③ 継続加入申請/登録の加入申請の「更新登録する」を選択して、「次へ進む」をクリックします。

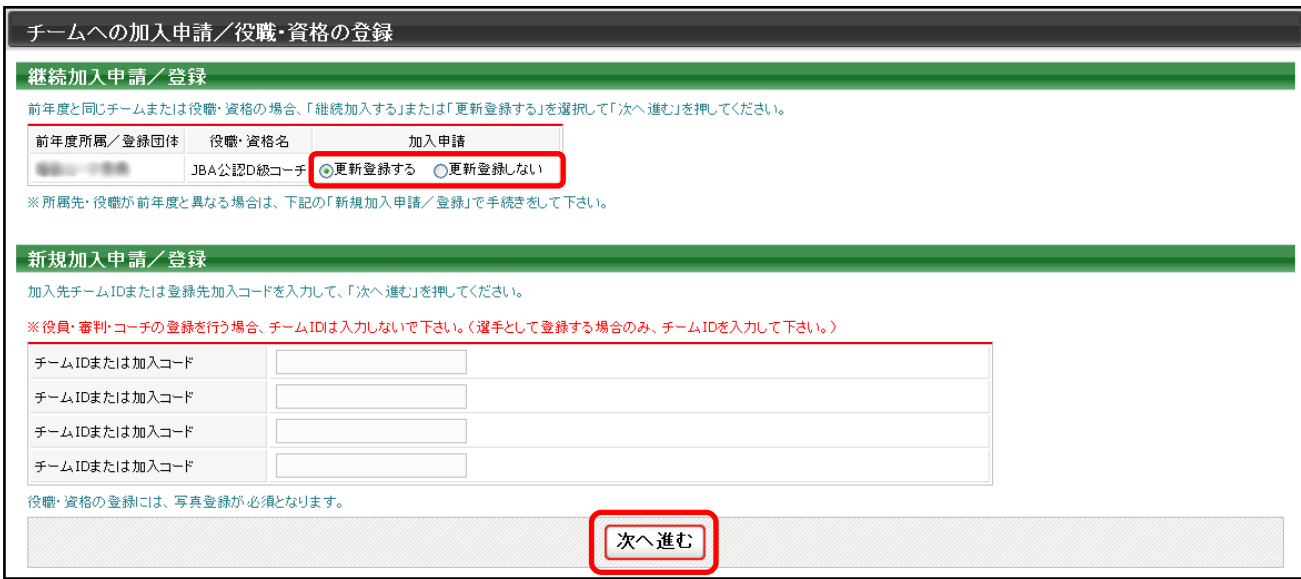

# 必要に応じ、メンバー情報を修正して「次へ進む」をクリックします。

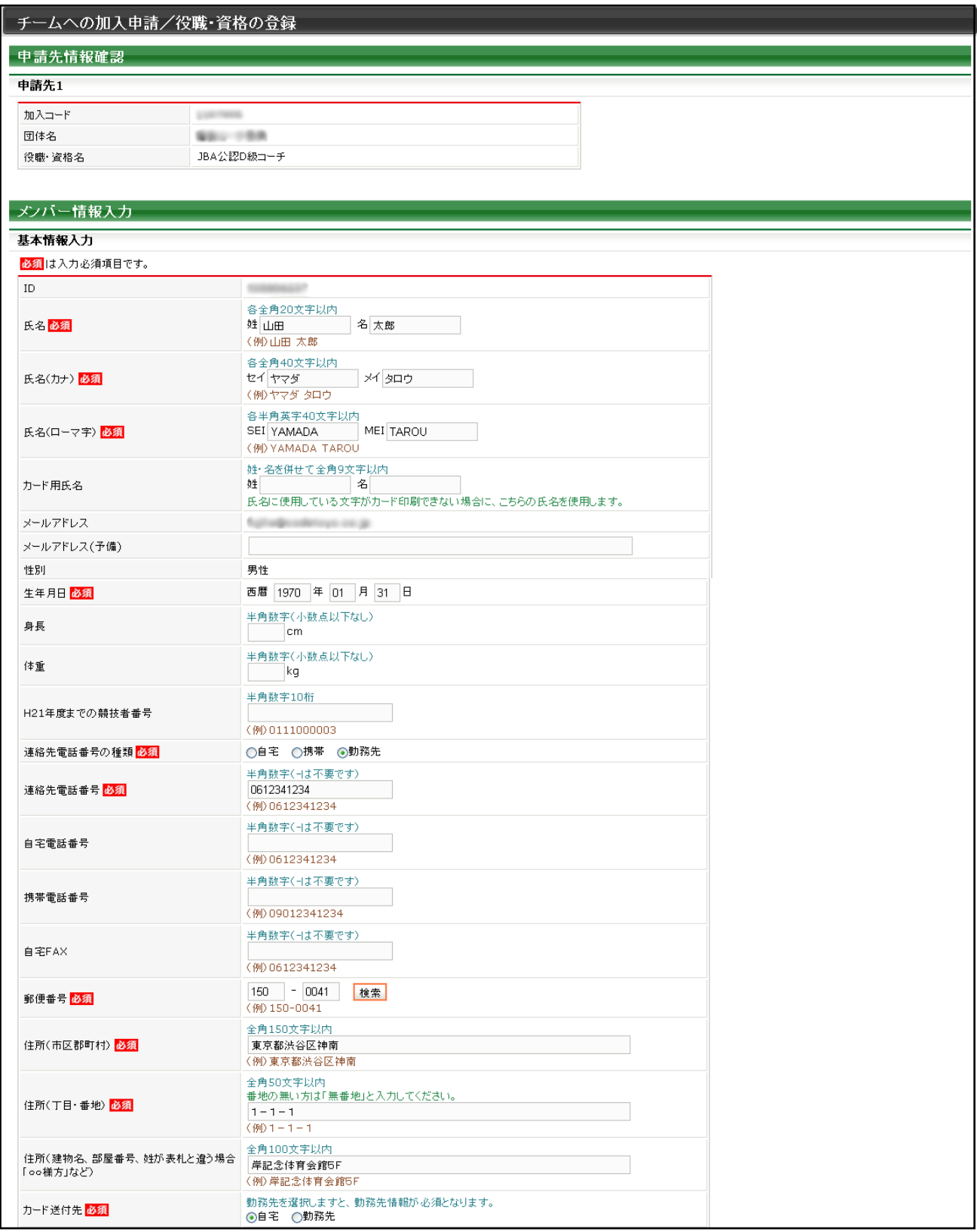

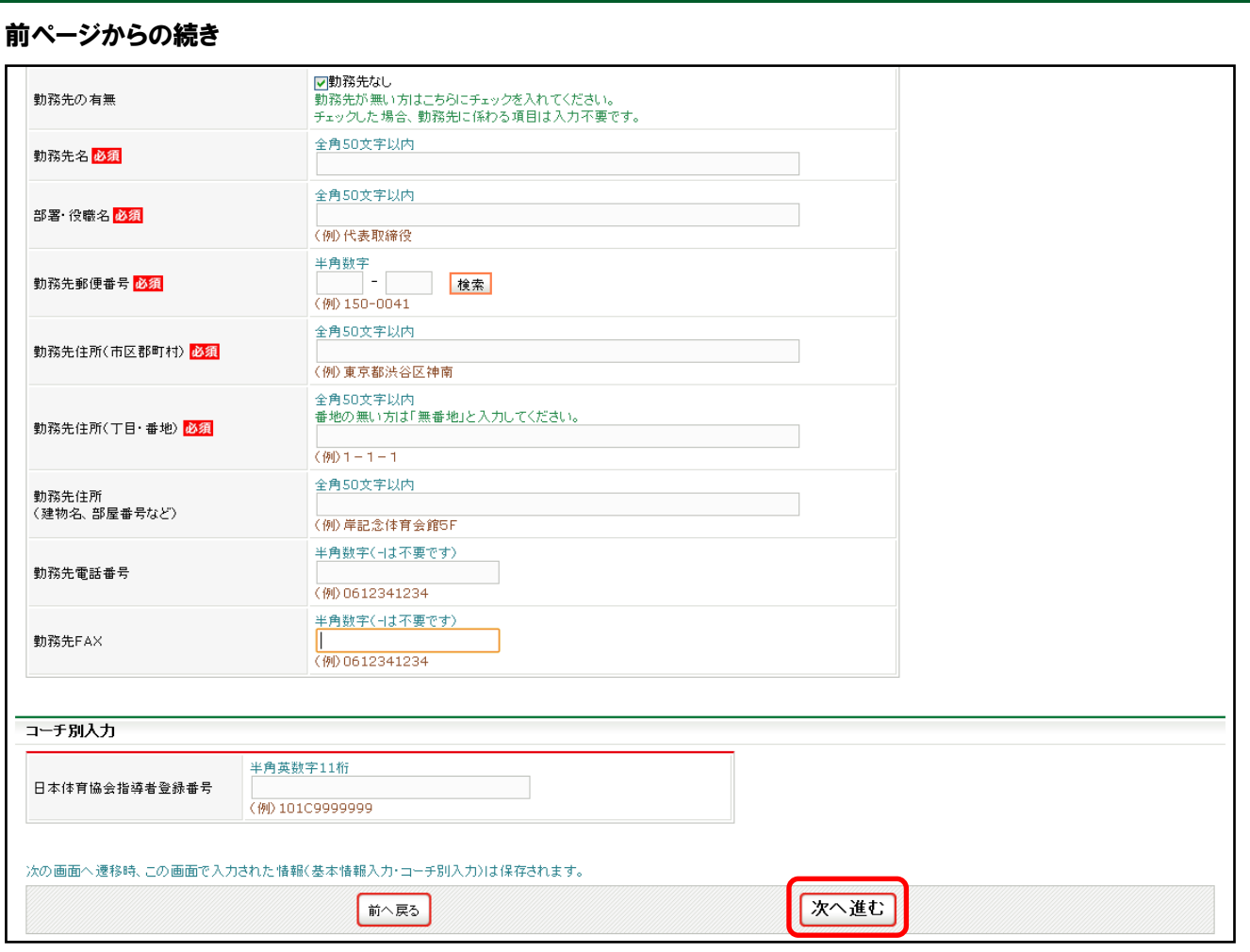

# ⑤ 写真登録を行います。

## ※1 チームまたは、他の役職・資格に登録している場合は、手順⑤の画面は表示されません。

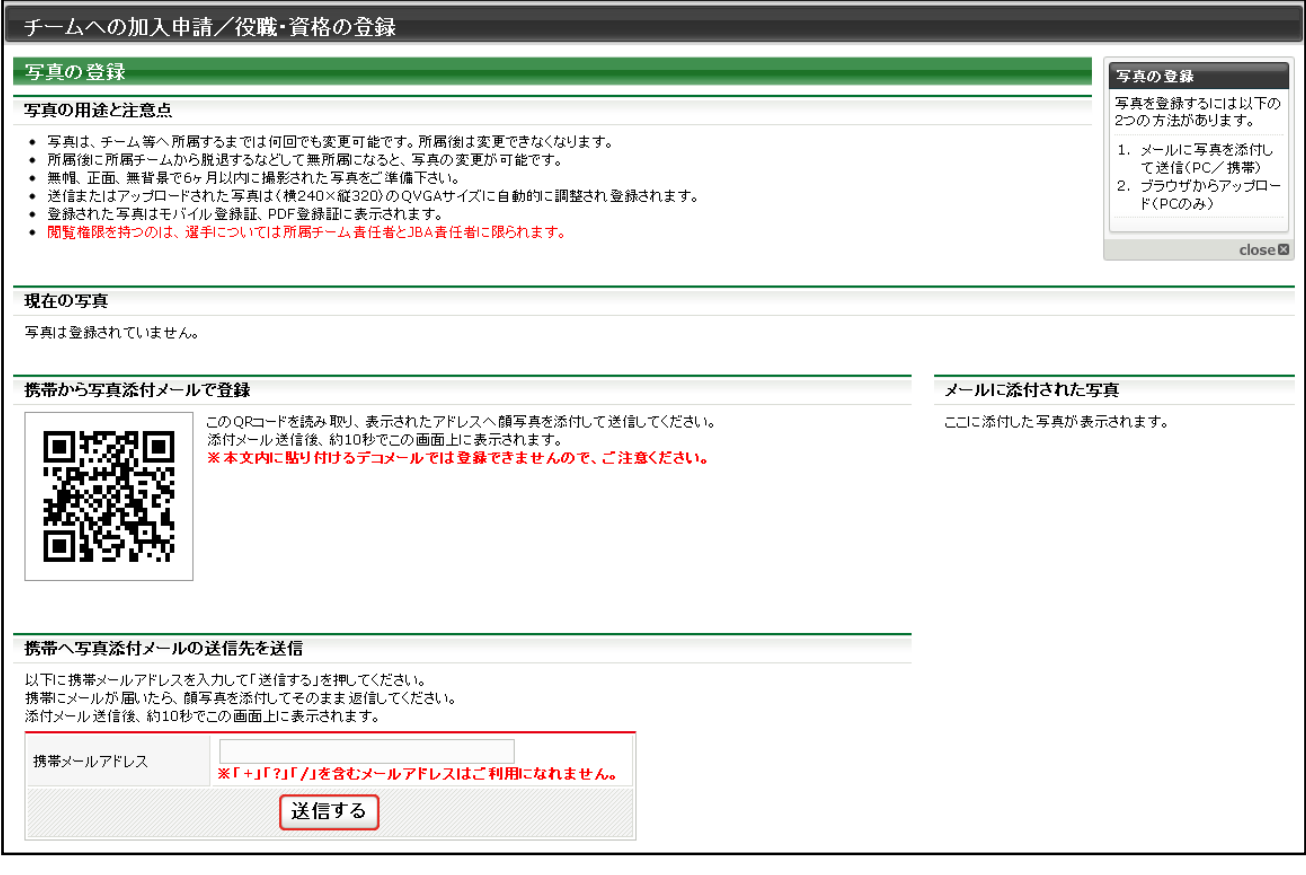

#### 前ページからの続き

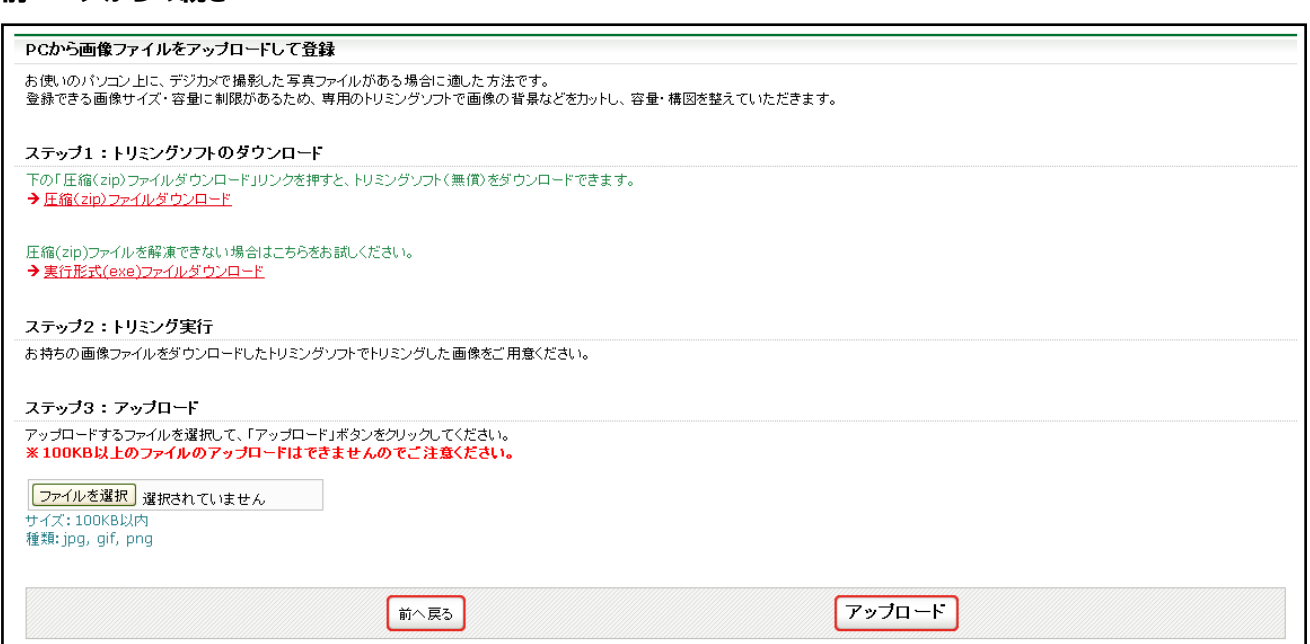

## ⑥ 内容を確認して、「登録する」をクリックします。

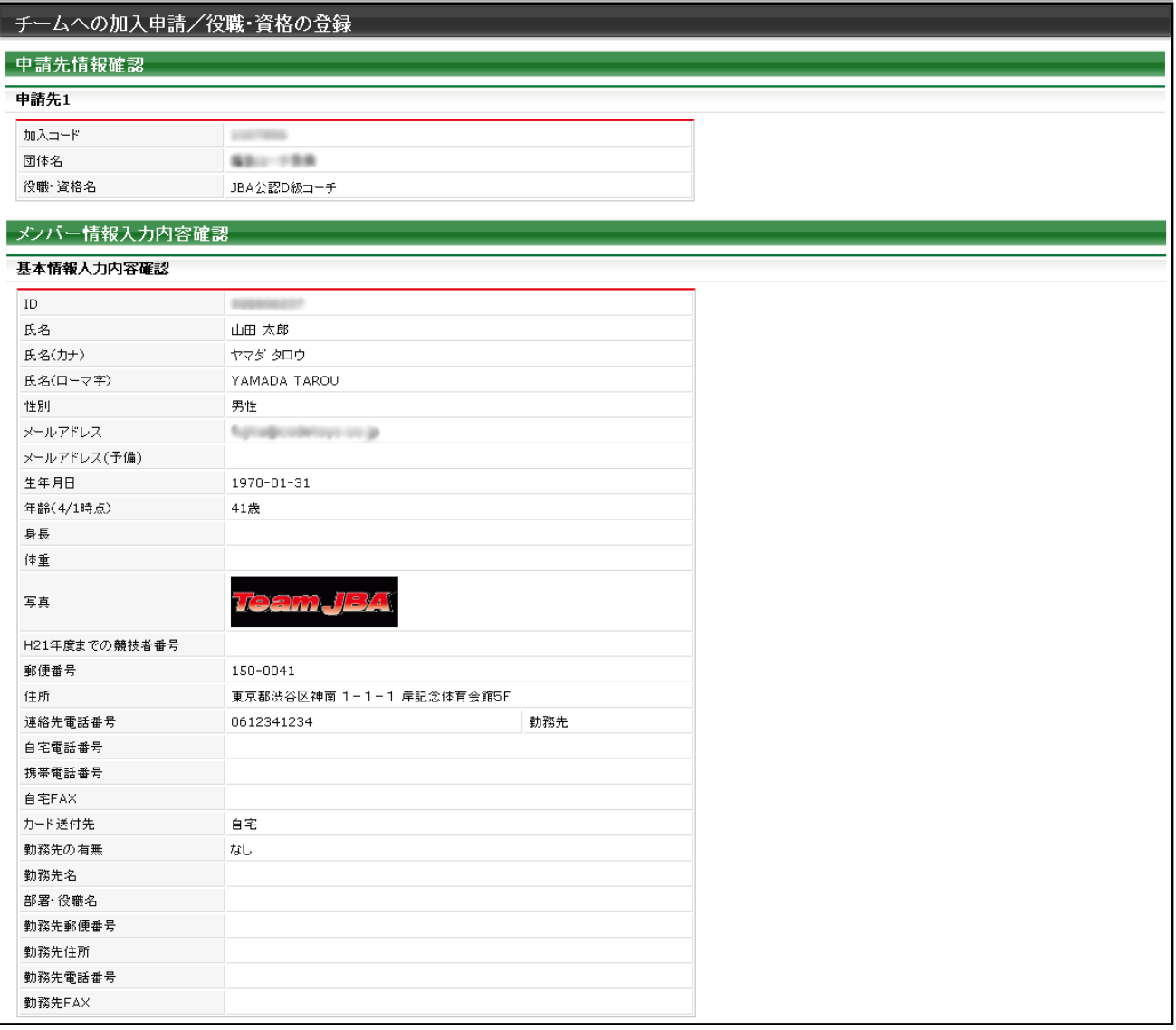

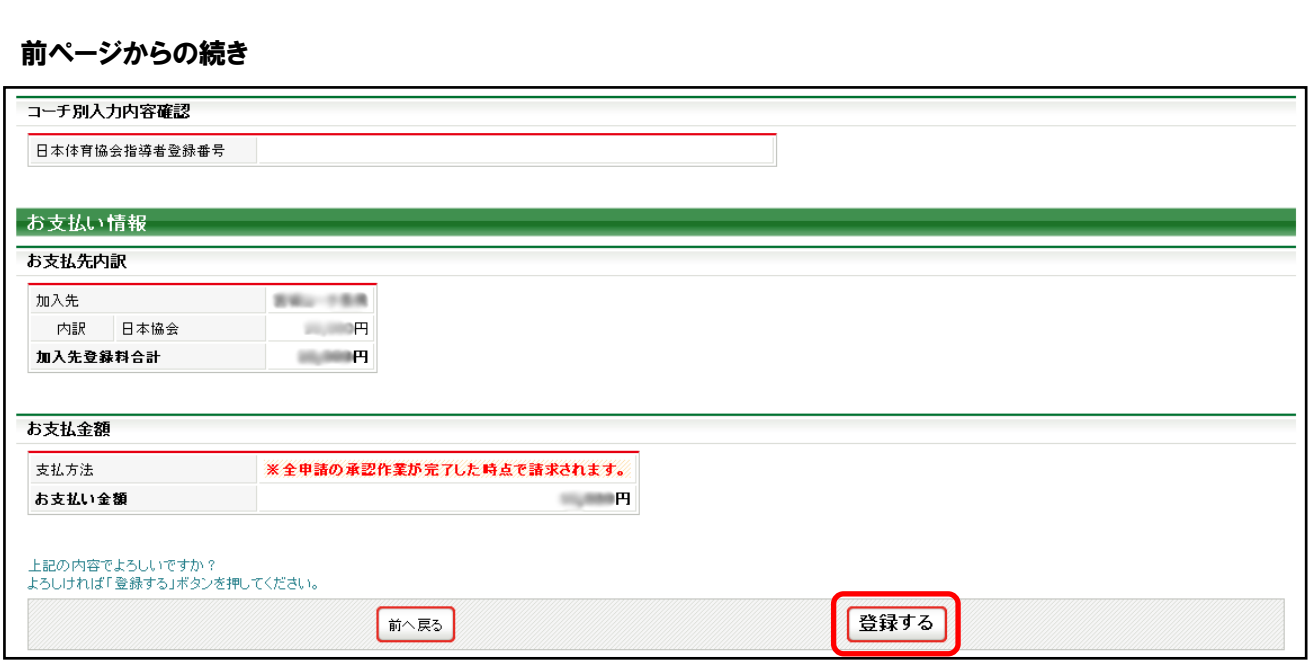

#### ⑦ 承認後、請求書が発行されますのでお支払いください。

# ※2 複数の申請(選手や審判等)を同時に行った場合、全ての申請先での承認が完了すると、登録料の請求書が 発行されます。

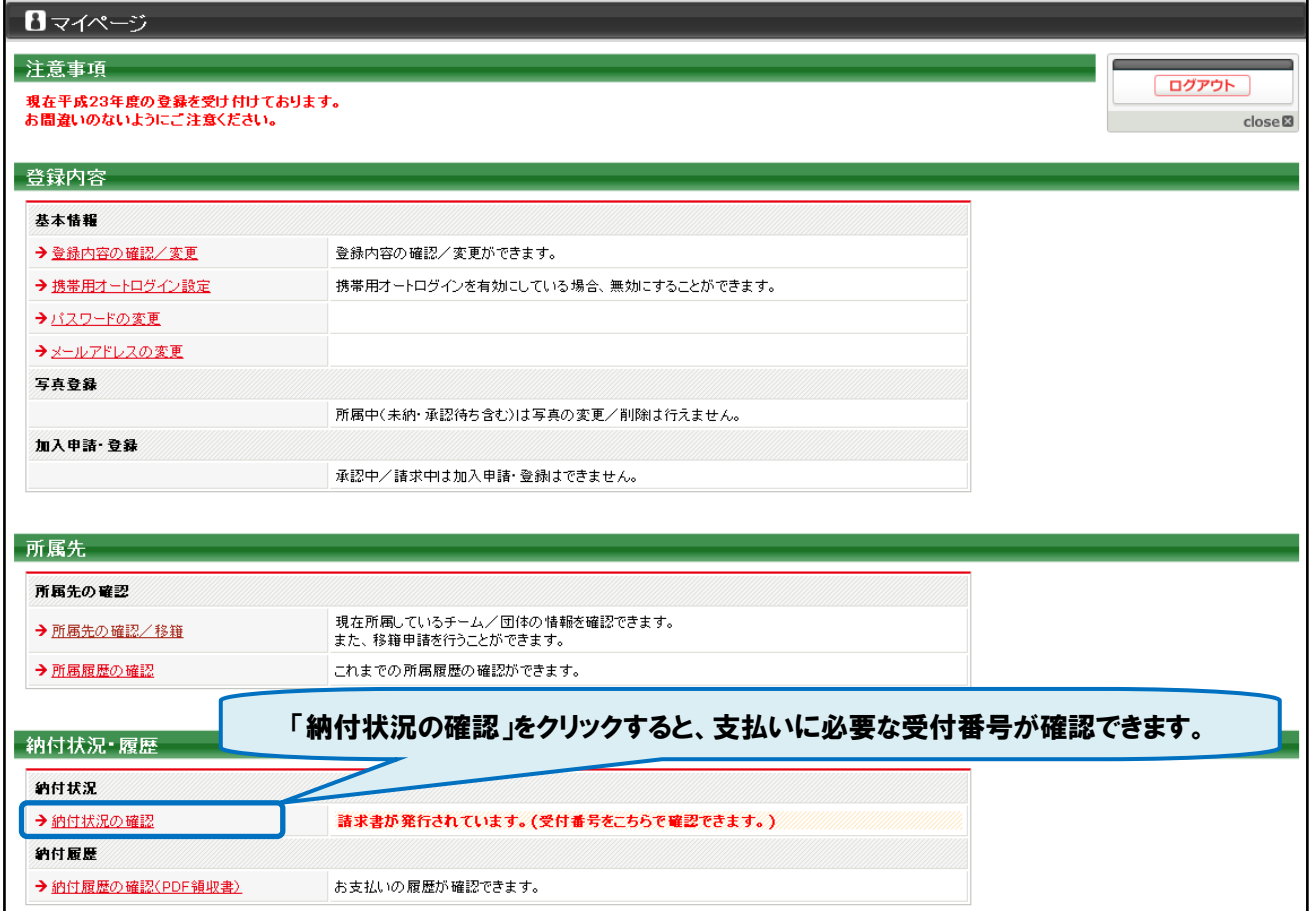

## ※「納付状況の確認」クリック時に表示される画面

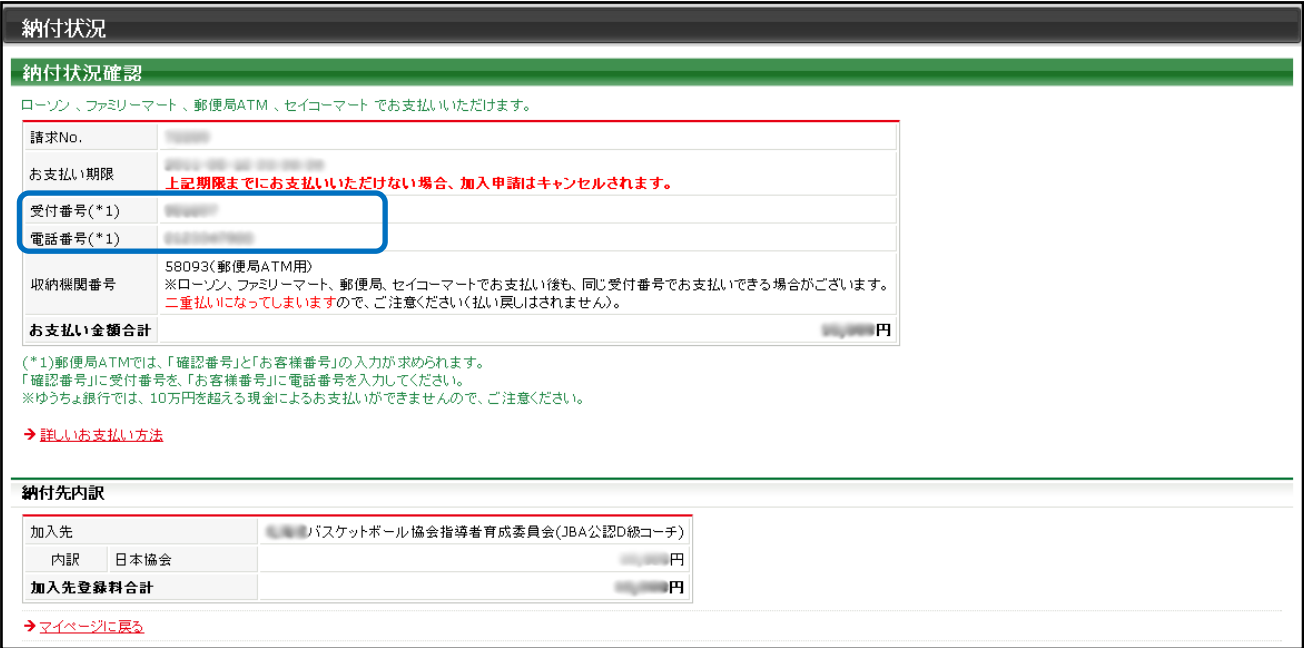

◇手順 B◇新たに日体協資格を取得し、前年度と異なるレベルの資格で登録する場合

〈例1〉前年度資格:JBA 公認コーチ(日体協資格なし)→更新時の資格:JBA 公認 C-2 級コーチの場合 (共通科目 I を終了し、新たに日体協指導員資格を取得した場合)

〈例2〉前年度資格:JBA 公認コーチ(日体協指導員)→更新時の資格:JBA 公認 B 級コーチの場合 (新たに日体協コーチ資格を取得した場合)

登録先(都道府県協会)に該当する資格の加入コードを確認して、加入申請を行ってください。

① TeamJBA「メンバーTOP」からメンバーID とパスワードを入力してマイページにログインします。

#### ② メンバーマイページ→「チームへの加入申請/役職・資格の登録」をクリックします。

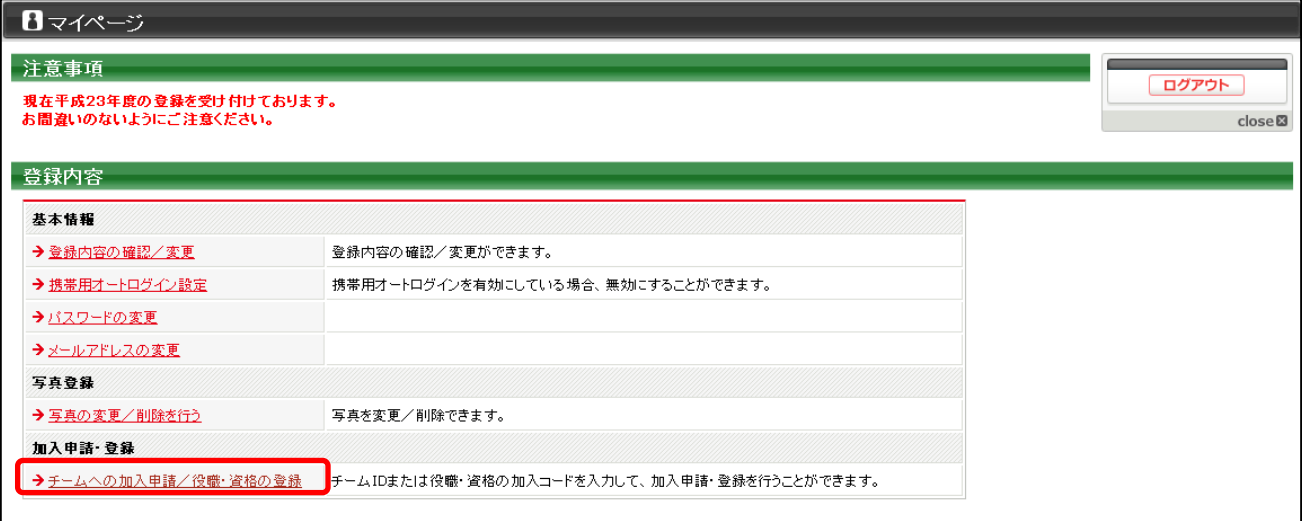

### ③ 登録先に確認した加入コードを入力して、「次へ進む」をクリックします。

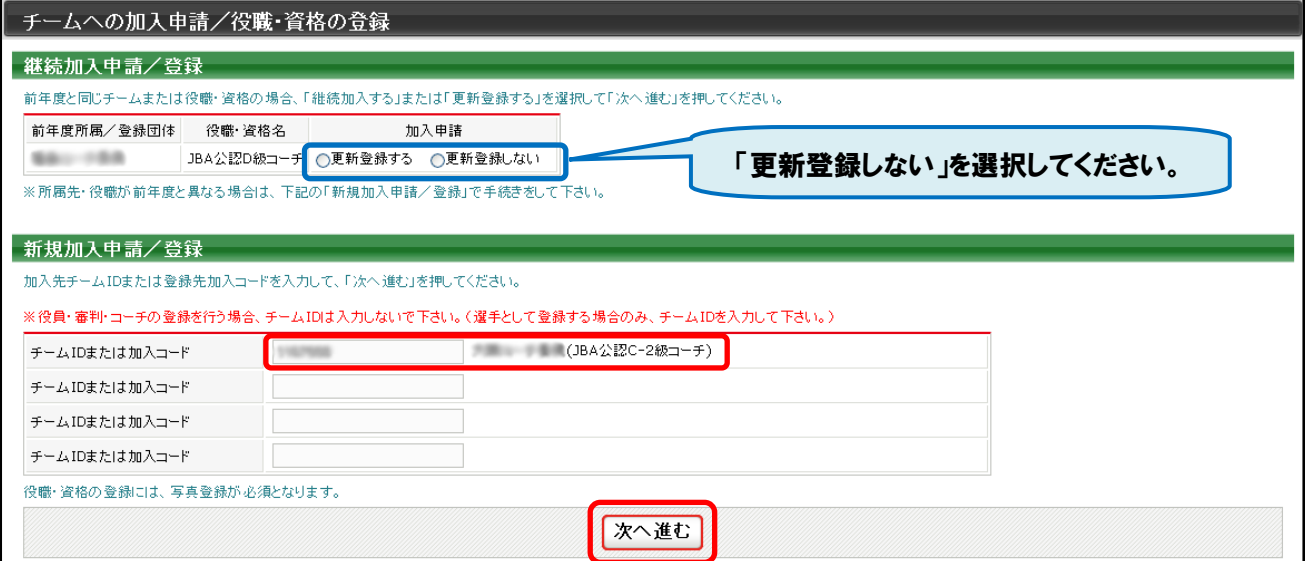

# ④ 必要に応じ、メンバー情報を修正して「次へ進む」をクリックします。

# (日本体育協会指導者登録番号を入力)

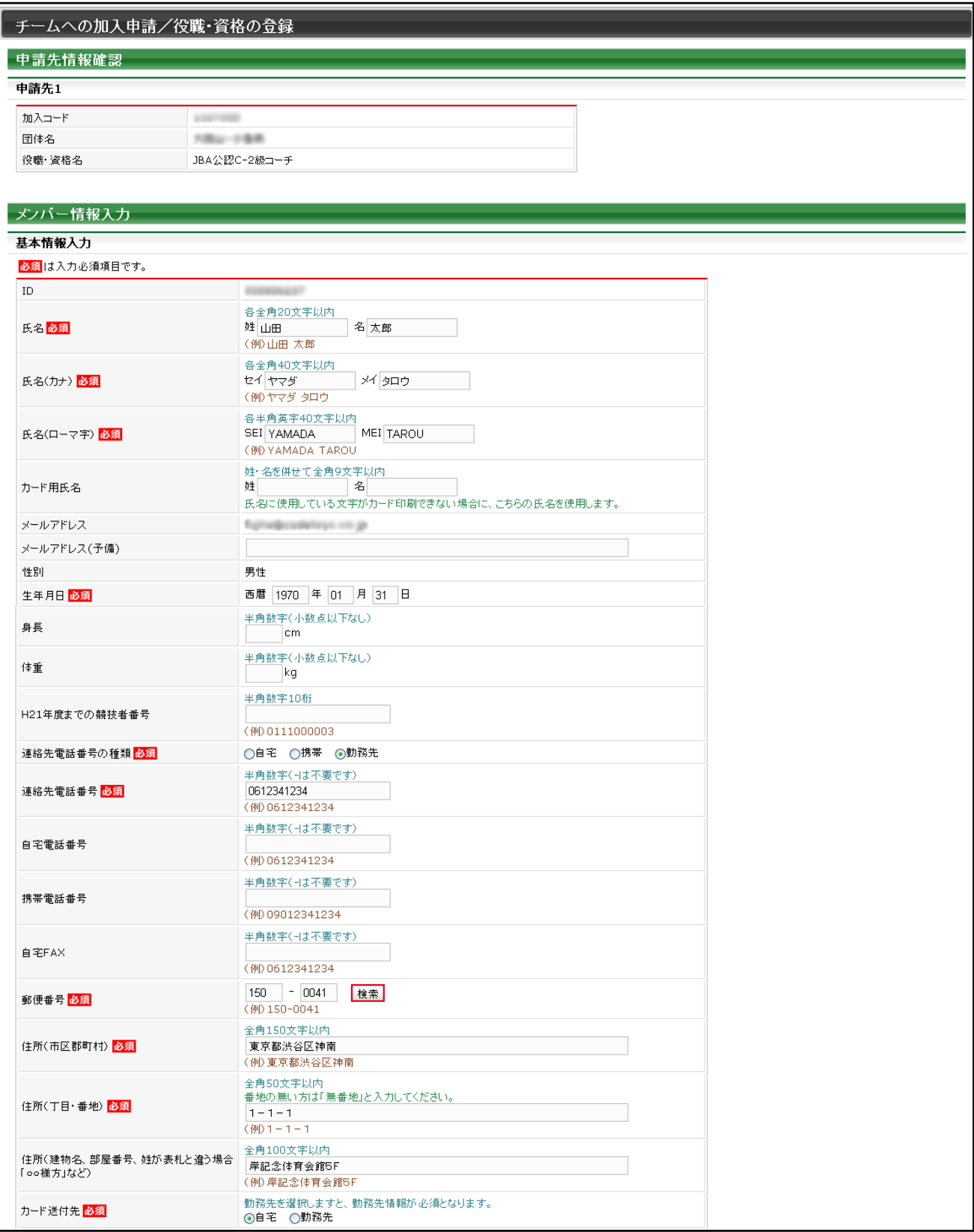

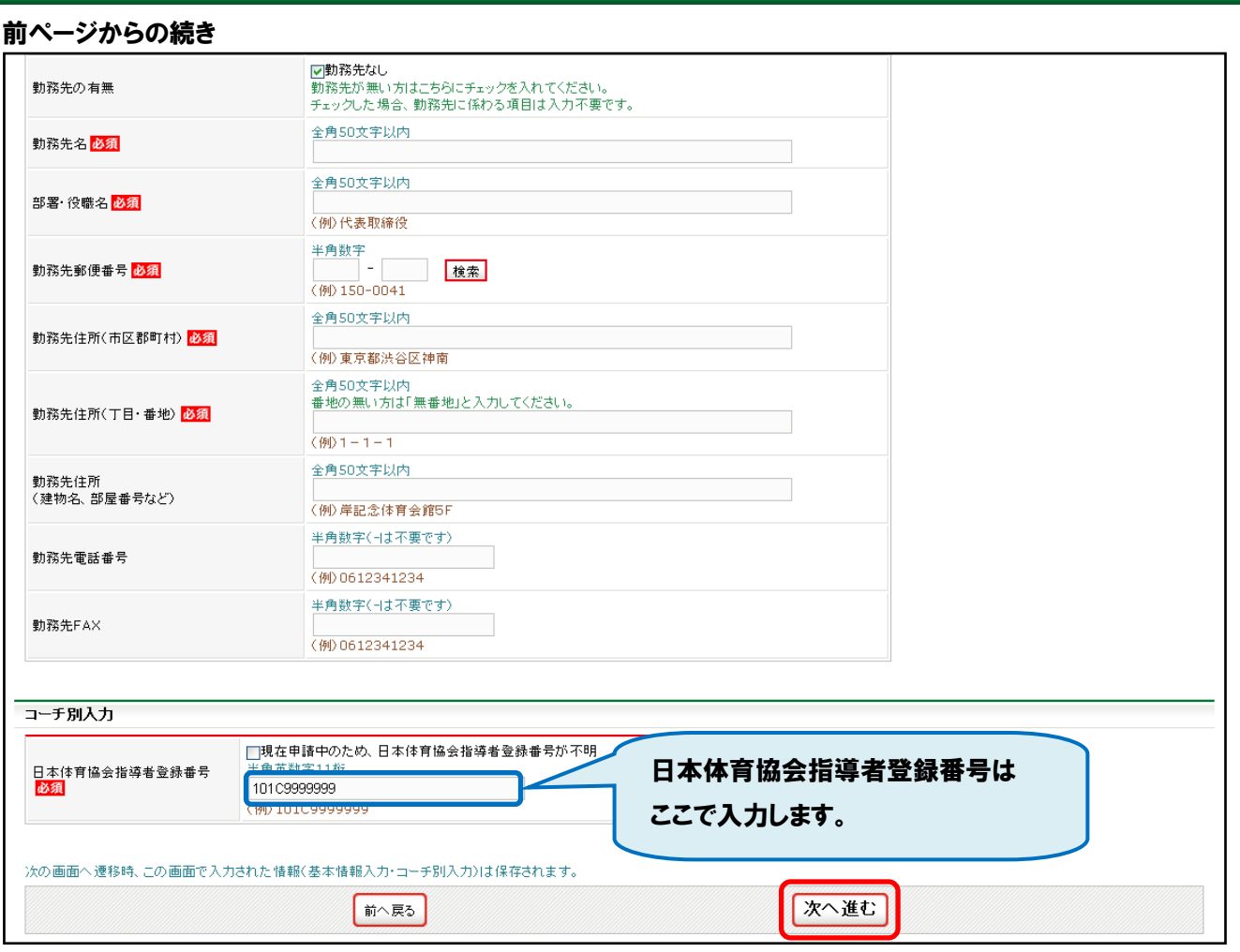

## ⑤ 写真登録を行います。

## ※1 チームまたは、他の役職・資格に登録している場合は、手順⑤の画面は表示されません。

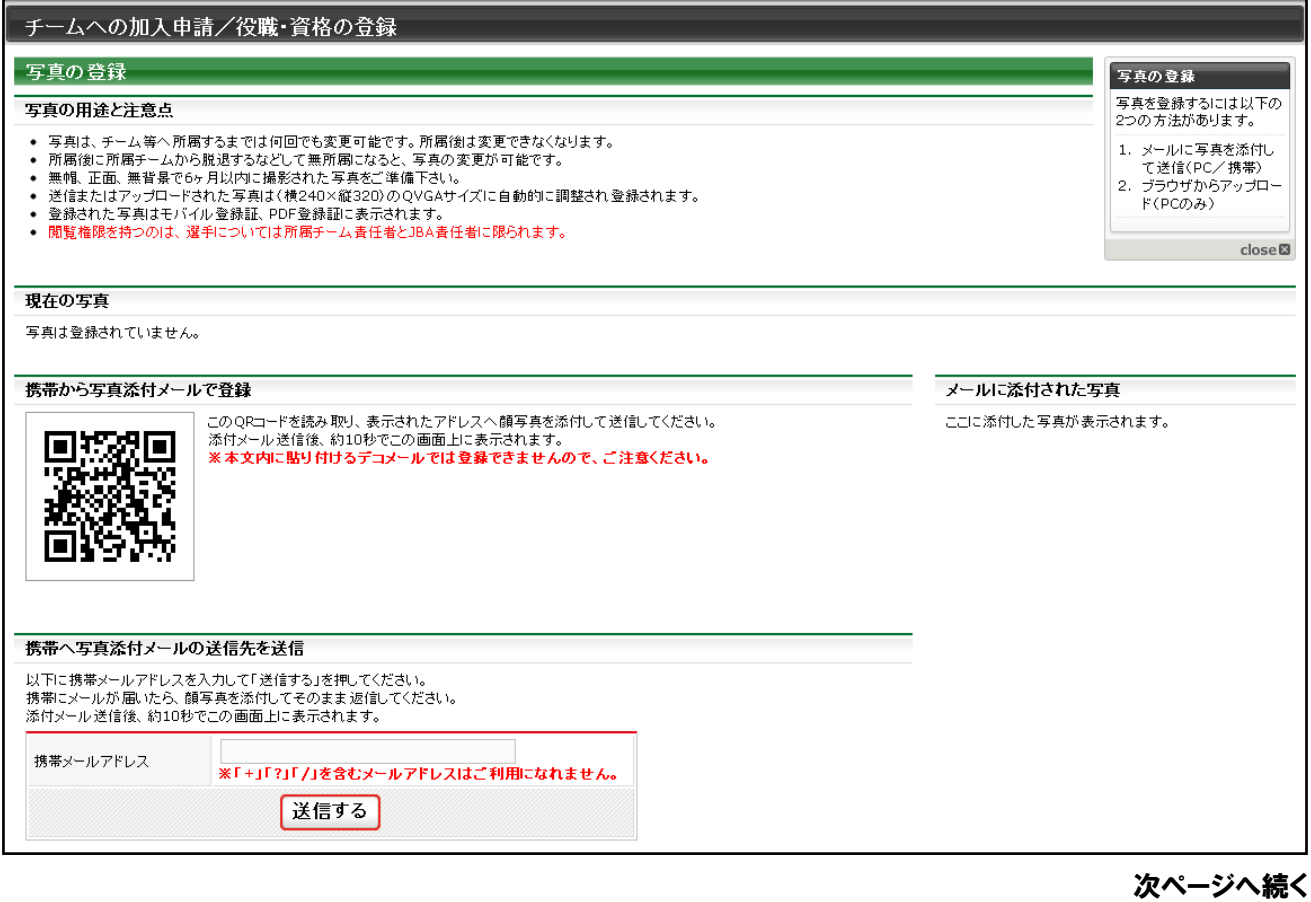

## 前ページからの続き

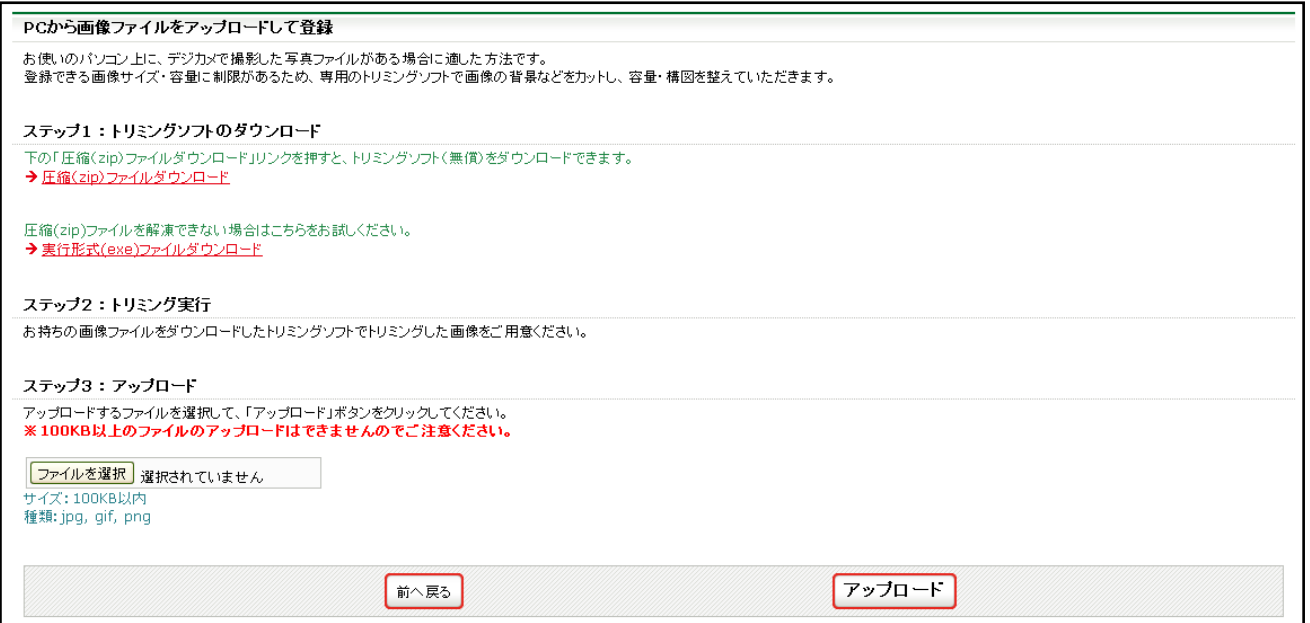

# ⑥ 内容を確認して、「登録する」をクリックします。

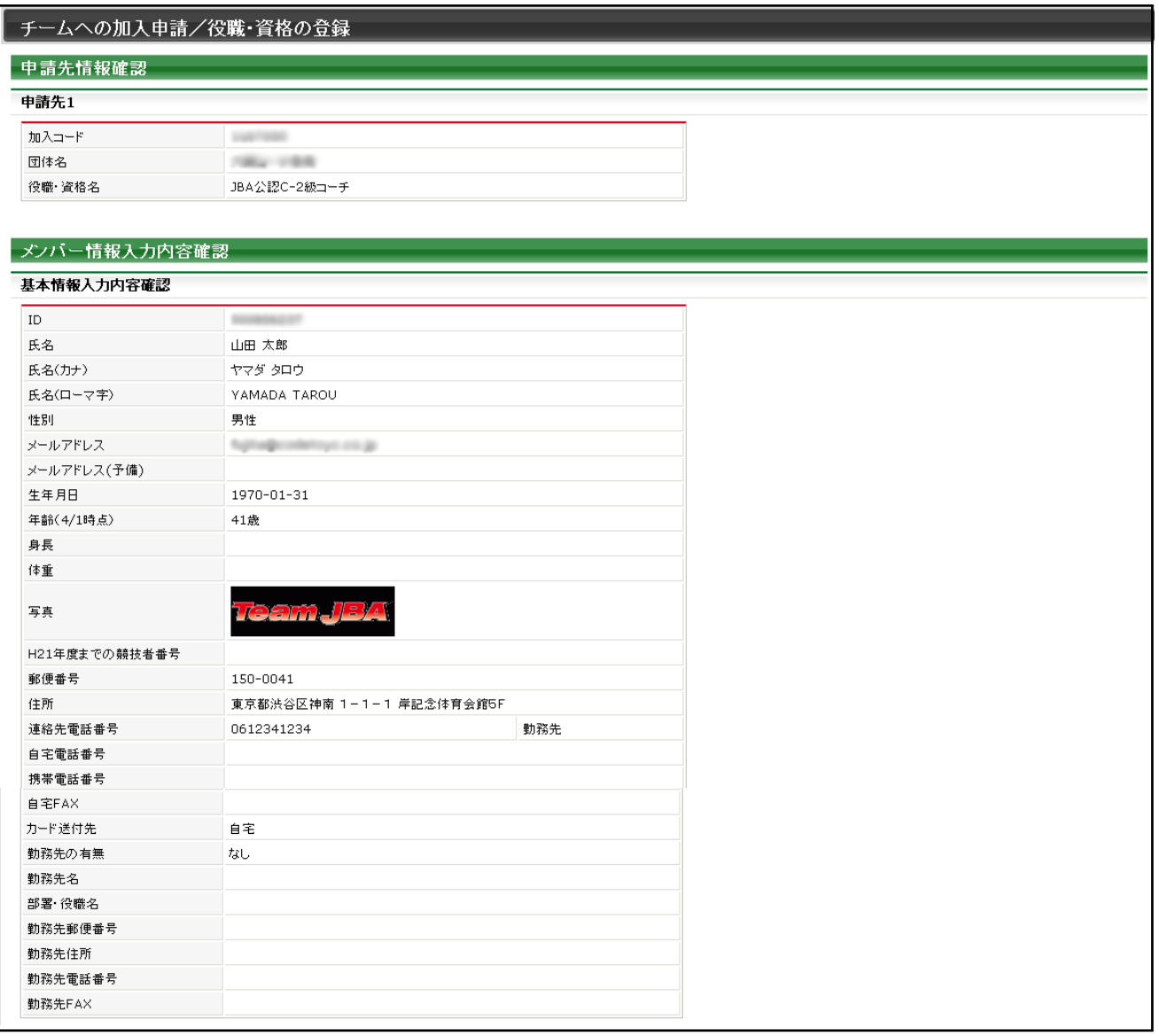

#### 前ページからの続き

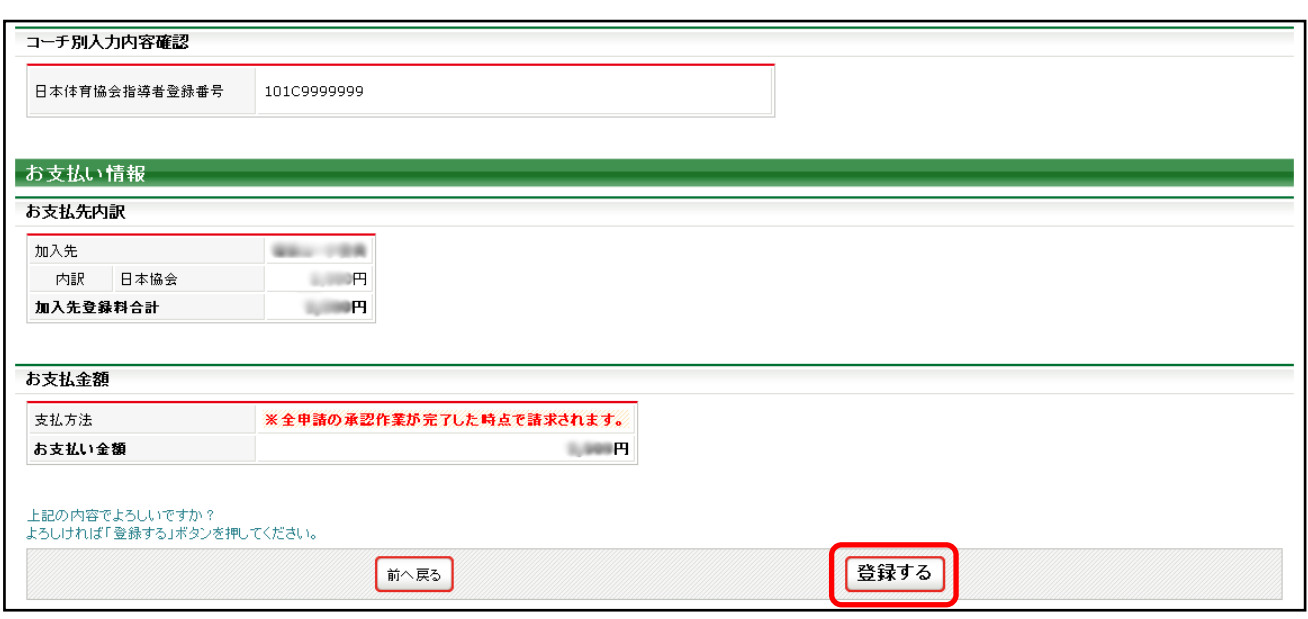

⑦ 承認後、請求書が発行されますのでお支払いください。

## ※2 複数の申請(選手や審判等)を同時に行った場合、全ての申請先での承認が完了すると、登録料の請求書が 発行されます。

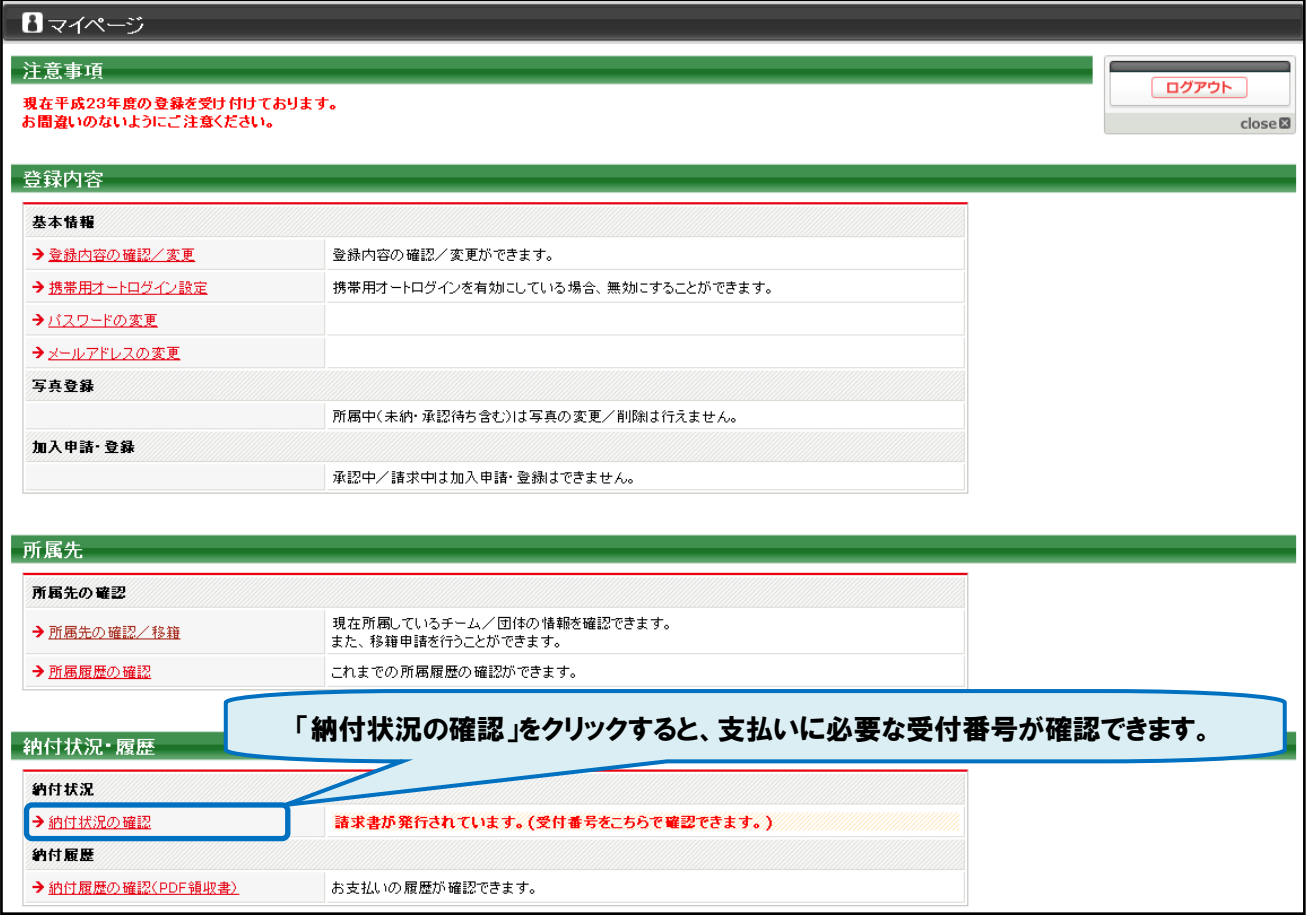

## ※「納付状況の確認」クリック時に表示される画面

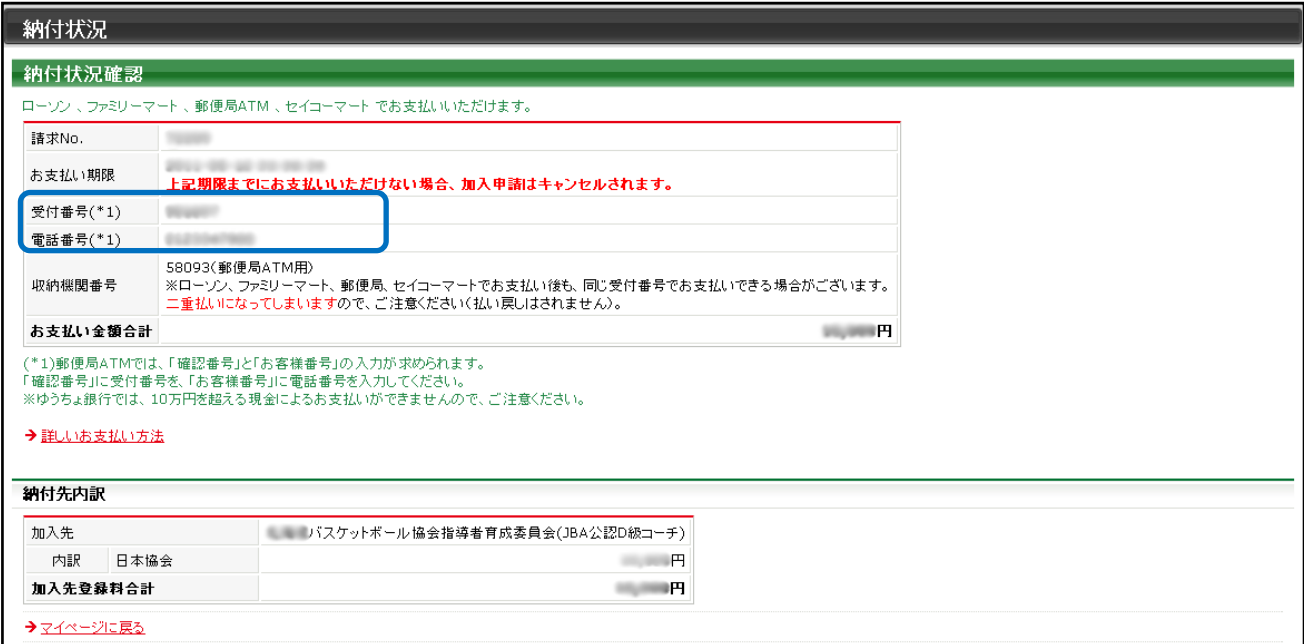